# *Quick Start Guide*

**F-1000 Series Turbine Flow Meters**

# **BLUETOOTH® CONFIGURATION**

# **OVERVIEW**

ONICON Turbine Flow Meters ordered with the Bluetooth**®** feature can wirelessly transmit real-time meter data directly to a PC.

Ensure that the PC is running Version 1.2.5 or later of the Configuration Utility. The Configuration Utility is designed to operate with Windows XP, Windows 7, Windows 8, or Windows 10 operating systems. The utility is available for download from ONICON's website at https://www.onicon.com/downloads/networking-information/.

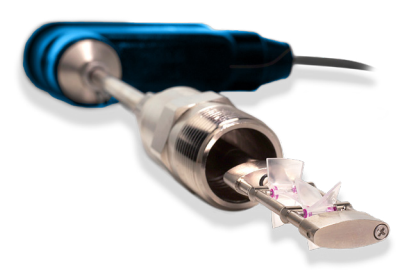

**Flow and Energy Measuremen**

I**CON**

**t**

**ON**

### **BLUETOOTH® CONNECTION**

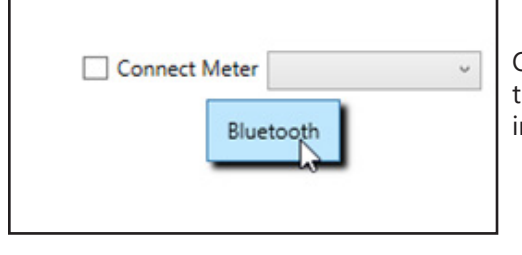

Open the Turbine Meter Configuration Utility by double-clicking the icon on the PC desktop or the **.msi** file located in the folder the program was installed in earlier. Select "Bluetooth" in the upper right corner of the main window.

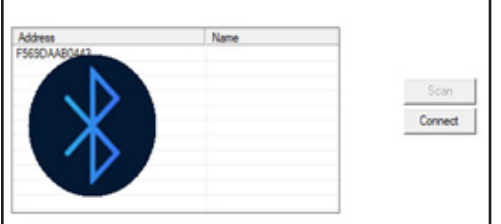

A new BluetoothConnect window will appear and remain open as long as the utility is connected via Bluetooth.

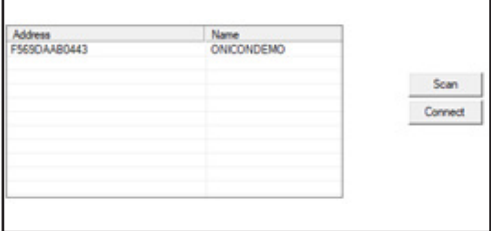

Once the scanning process is complete, a list of supported turbine meters will appear along with their name and address. If no Bluetooth supported meters are detected, you will receive this warning: "No BLE devices were found". Wait for at least 15 seconds before attempting to rescan. If the meter is not detected see page 4, Troubleshooting Note.

#### **PAIRING THE METER**

*IMPORTANT NOTE DO NOT connect the meter for at least 3 minutes if the meter has been power cycled.* 

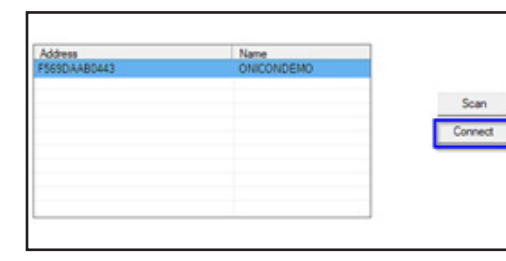

After scanning is complete, all Bluetooth supported meters will be listed as shown. Select the meter you wish to pair and click "Connect".

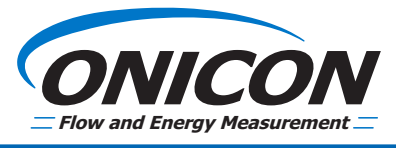

#### **PAIRING THE METER (CONTINUED)**

#### *IMPORTANT NOTE*

*The BluetoothConnect window can be minimized, but it must remain open during the Bluetooth connectivity.* 

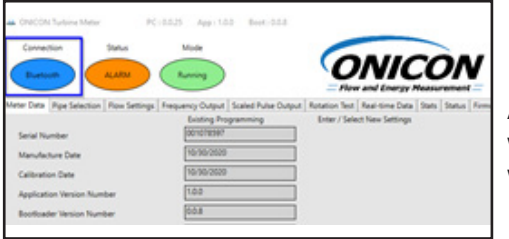

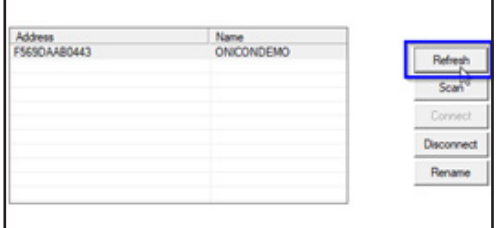

After the Bluetooth connection is established and successful, in the main window, the "Connection Indicator" icon will turn blue. The "Meter Data" tab with its information will also appear in approximately 15 seconds.

If the meter information does not fully load, click "Refresh" in the BluetoothConnect window.

#### *IMPORTANT NOTE*

*The data update rate can be dependent on the distance between meters and the PC. Allow up to a 4 second delay for each data update.* 

#### **DISCONNECTING THE METER**

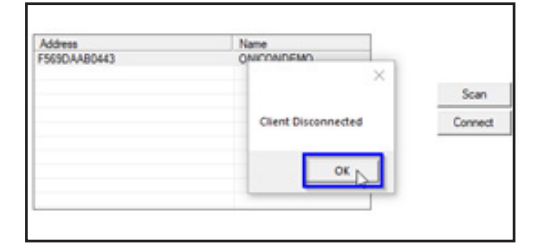

To disconnect the meter, in the BluetoothConnect window, make sure the meter is selected and click "Disconnect". A new window will appear as "Client Disconnected". Click "OK" to close the window. The meter is now disconnected.

If you wish to connect to another meter, select the device from the list and click "Connect".

#### *IMPORTANT NOTE*

*The meter must be disconnected before closing the utility to properly close the Bluetooth connection.* 

#### **RENAMING THE METER**

For easier identification, the meter may be renamed via the Bluetooth interface (10 character maximum). The meter should be connected and data updates should be seen before renaming the meter.

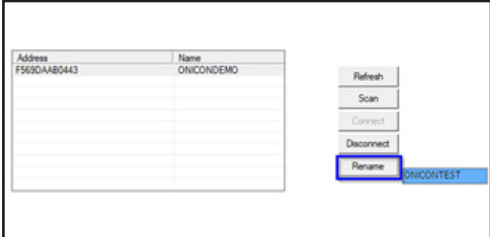

Type the new name in the field, and click "Rename". Allow up to 15 seconds to process.

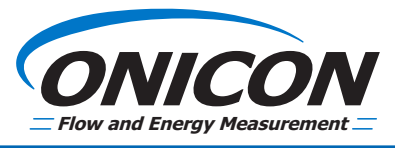

#### **RENAMING THE METER (CONTINUED)**

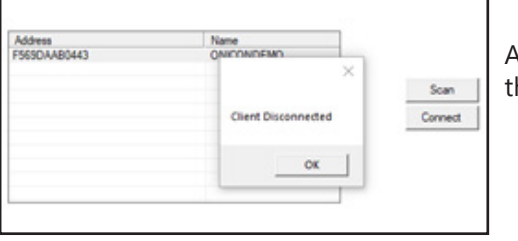

A new window will appear as "Client Disconnected". Click "OK" to close the window.

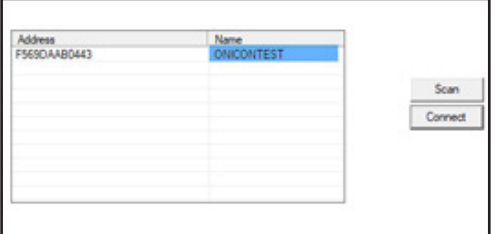

Click "Scan" to scan the meter. The new name should now be shown in the list. Select the meter and click "Connect".

#### **RESETTING THE METER NAME TO SERIAL NUMBER**

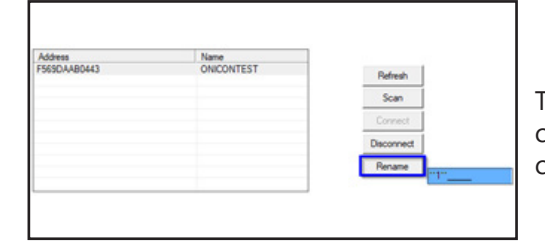

The meter name can be reset to the original serial number. After the meter is connected successfully, enter the command **\*\*1\*\*** as shown on the image and click "Rename".

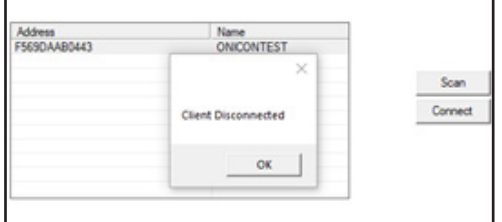

The "Client Disconnected" window will populate in approximately 15 seconds. Click "OK" to close the window, then click "Scan".

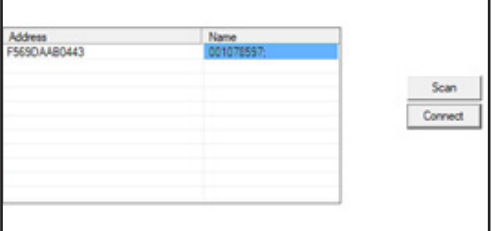

The name is now reset to the original Serial Number. Select the meter and click "Connect".

## **CONNECTING THE METER FROM THE DROPDOWN LIST**

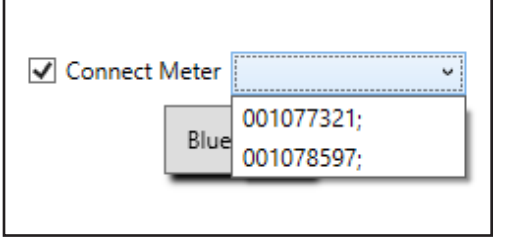

After the first connection is successfully made, all Bluetooth supported meters will be added to the dropdown list located in the main window. Enable the "Connect Meter" checkbox and choose a meter from the list. Click "Bluetooth" for connection.

The process takes about 15 – 30 seconds. Once the connection has been established, the BluetoothConnect window will remain open. The "Connection Indicator" icon in the main window will also turn blue.

#### *IMPORTANT NOTE*

*DO NOT close the BluetoothConnect window. It is required to keep Bluetooth connectivity.*

#### **TROUBLESHOOTING NOTE**

If no Bluetooth supported meters are detected after the scan, follow these steps:

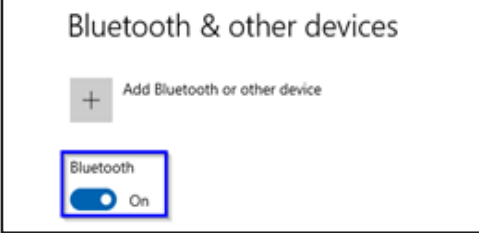

- 1. Power cycle the turbine meter and allow up to 1 minute before reattempting the scanning process.
- 2. Completely close the utility program. In the PC Setting window, select Devices. Manually turn the Bluetooth option OFF, then turn ON again. Reopen the Utility program and follow the Bluetooth Connection procedure.

If you have any questions or need assistance with the process, please contact ONICON Technical Support at (727) 447-6140 or techsupport@onicon.com.

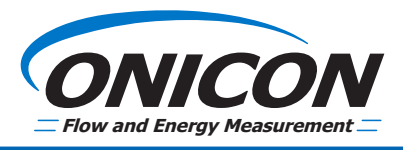